# **GotCourts-Nutzung per App (iOS)**

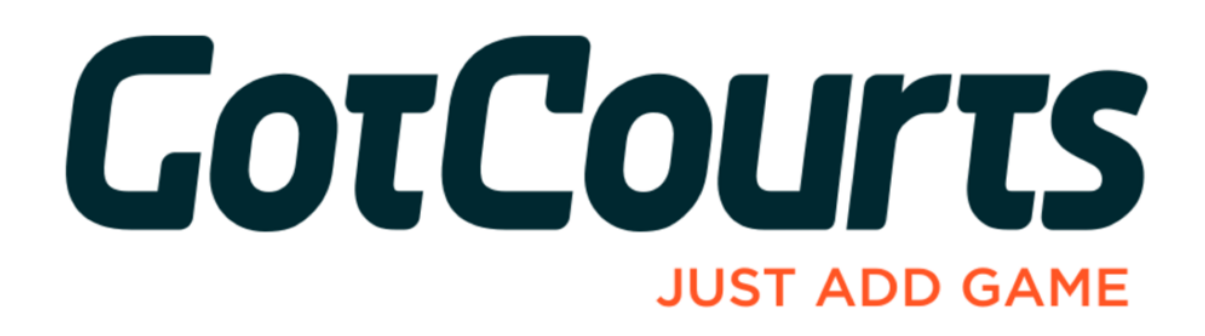

**Juni 2019**

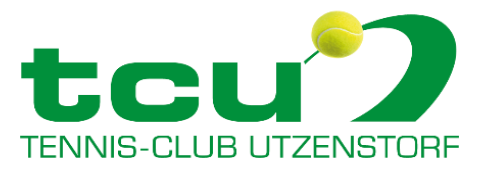

#### **Download App**

1. App Store öffnen durch Klick auf das entsprechende Symbol.

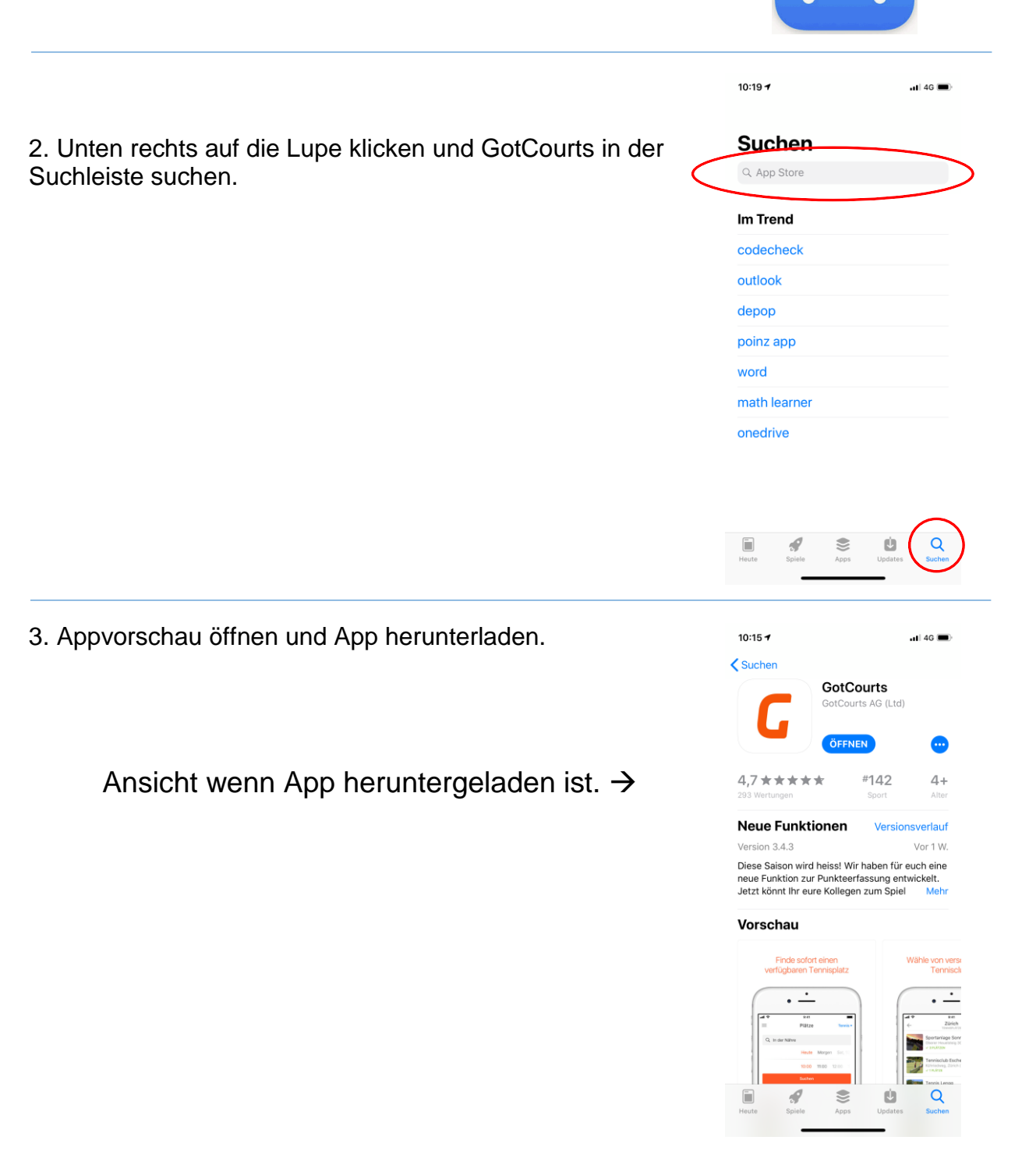

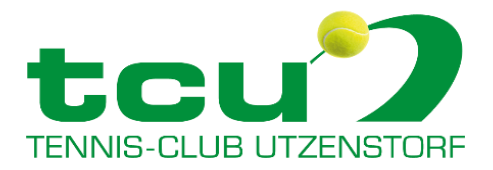

## **Öffnen der App und Registrierung**

1. Auf das entsprechende App Icon klicken.

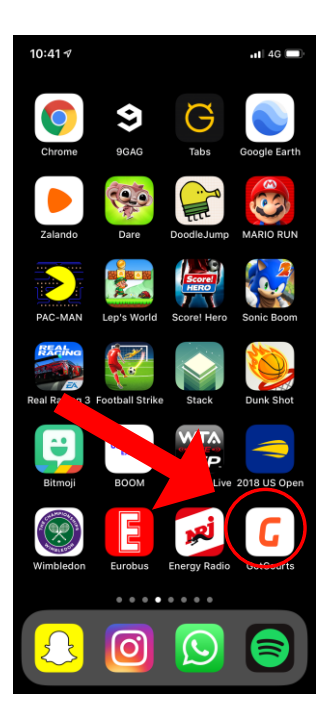

2. Die Registrierung (wenn kein vorhandenes Benutzerprofil) sowie die Anmeldung (wenn bereits ein Benutzerprofil vorhanden) funktionieren identisch wie beim Computer.

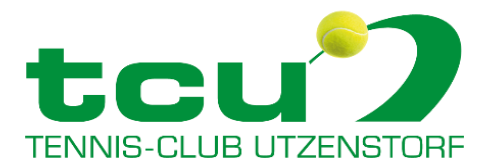

#### **Platz reservieren**

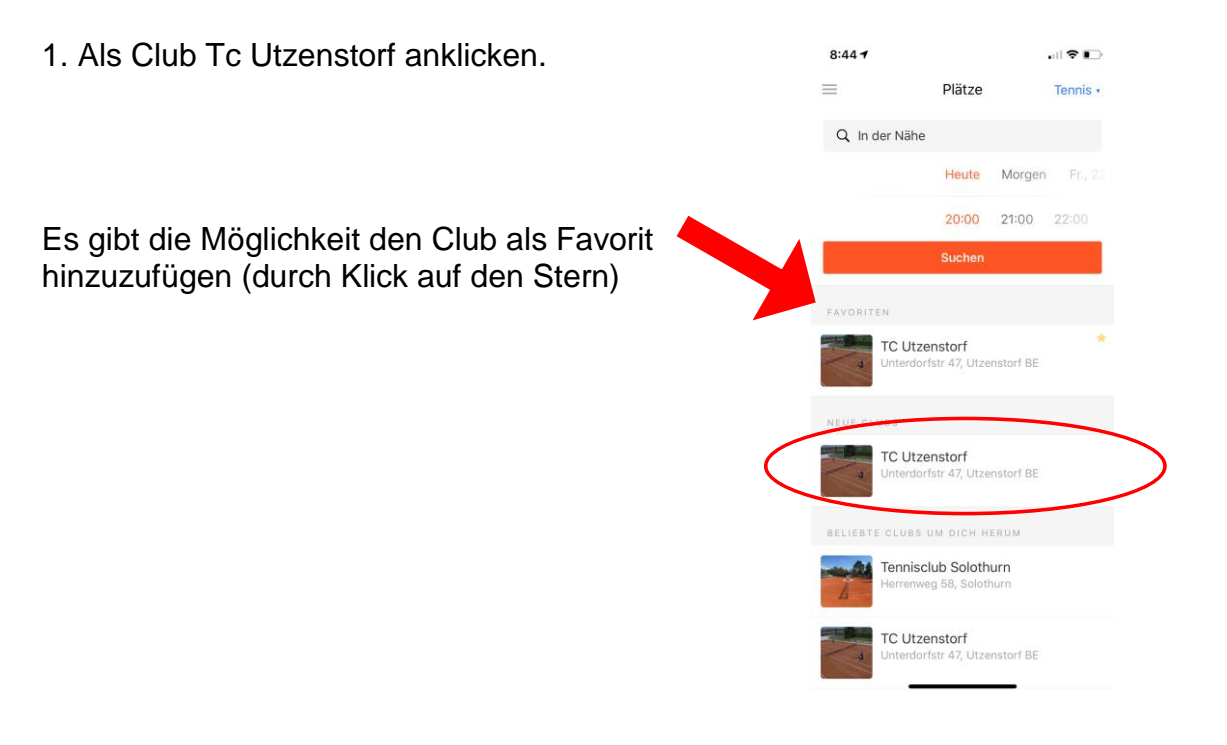

2. Die gewünschte Uhrzeit und der gewünschte Platz anklicken. Anschliessend auf den Button "Weiter" klicken.

#### **Zur Info:**

- Spieldauer Einzel: Max. 60 Minuten
- Spieldauer Doppel: Max. 120 Minuten

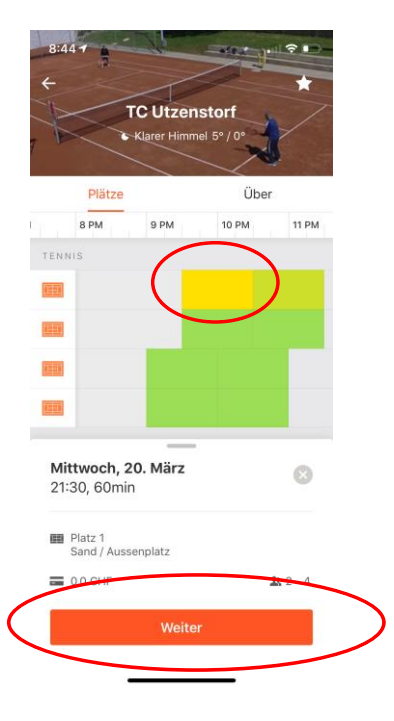

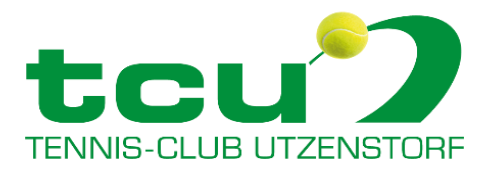

3. Den Spielpartner suchen. Klick auf "Suche einen Partner".

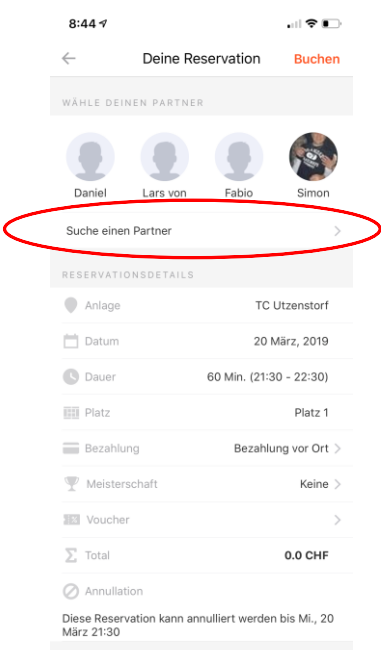

Name des gewünschten Partners eingeben.

Anschliessend auf "Hinzufügen" klicken.

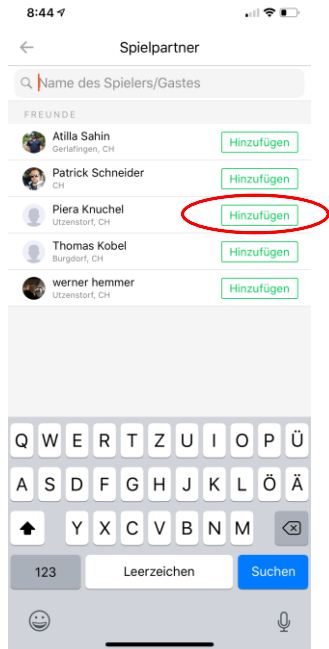

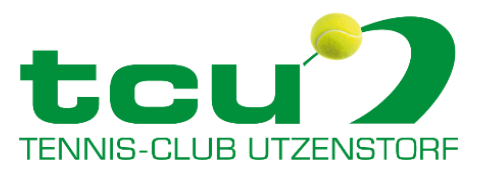

4. Der Partner wurde nun hinzugefügt.

Bei mehreren Spielern (bis max. 4) kann dieser Vorgang beliebig wiederholt werden.

Anschliessend mit einem Klick auf "Buchen" den Platz buchen.

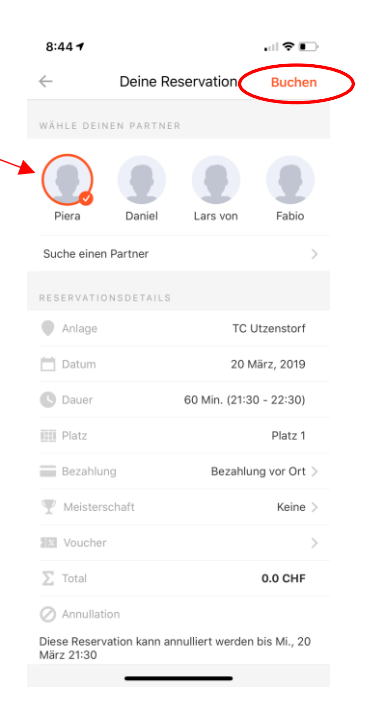

5. Wenn diese Meldung erscheint, kann sie weggeklickt werden.

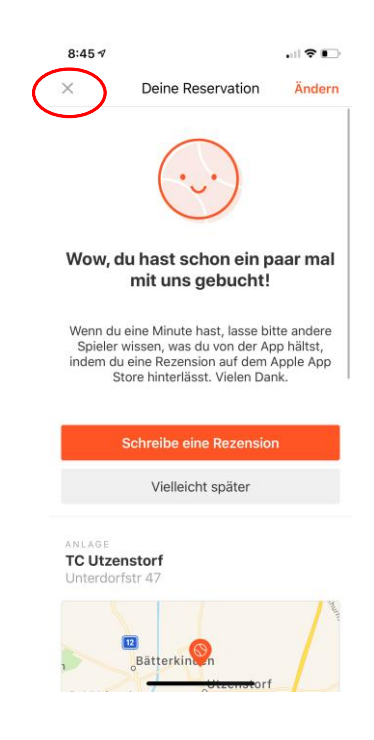

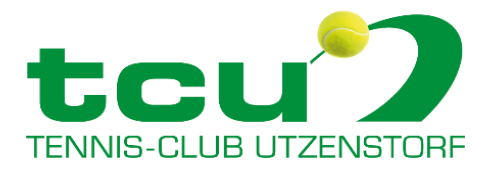

6. Die Reservation ist nun mit blauer Farbe gekennzeichnet und somit definitiv.

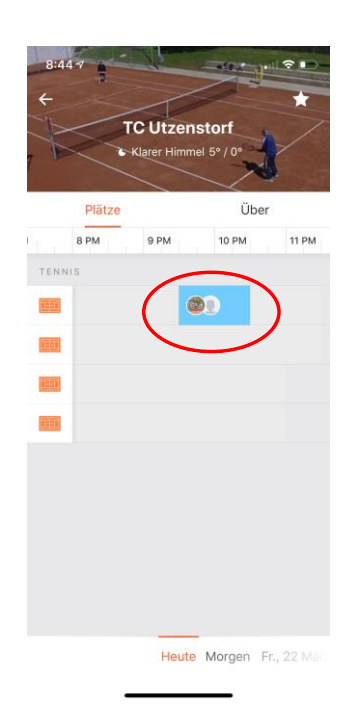

7. Die Bestätigungs-Email erscheint im E-Mail-Postfach. Diese muss nicht weiter beachtet werden.

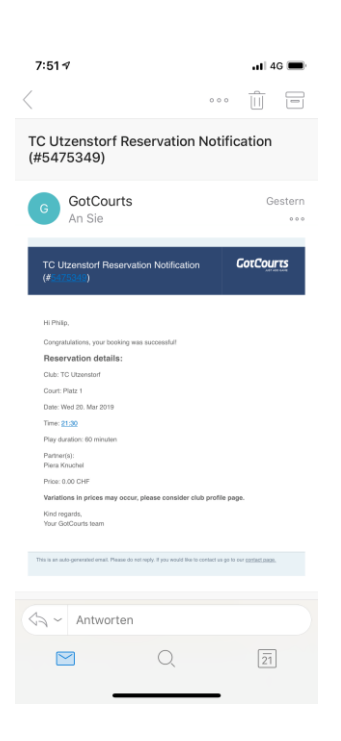

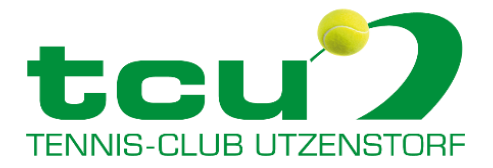

#### **Reservation mit Gast**

Die Reservation mit einem Gast funktioniert grundsätzlich identisch wie diese mit Clubmitglieder.

Beim Suchen des Spielpartners ist der vollständige Name des Gasts einzugeben und anschliessend auf "Gast hinzufügen" zu klicken.

Der Gast wird nun markiert

Der zu zahlende Betrag wird aufgeführt und zu einem späteren Zeitpunkt in Rechnung gestellt.

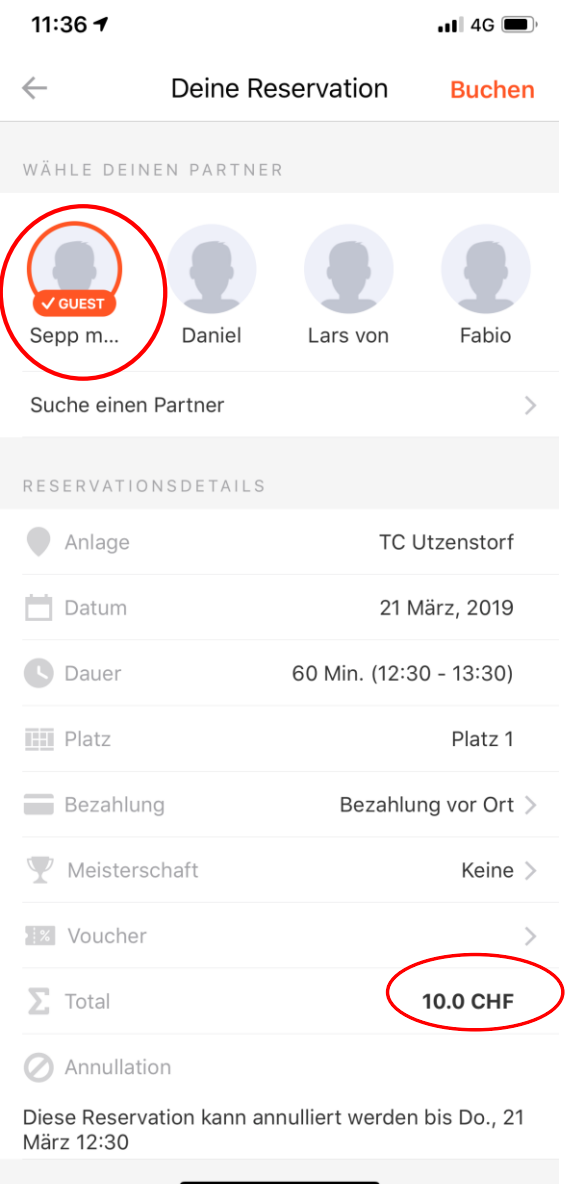

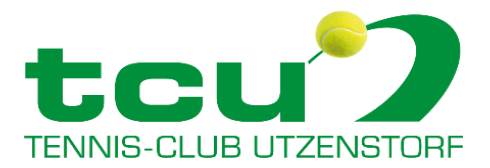

### **Reservation annullieren**

1. Die Reservation anklicken.

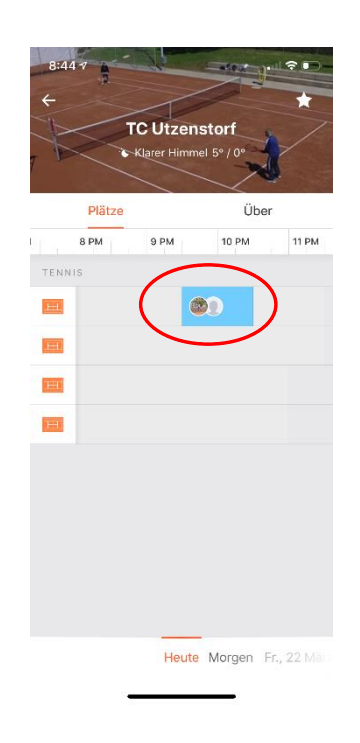

2. Nach unten scrollen und auf den Button "Diese Reservation annullieren" klicken.

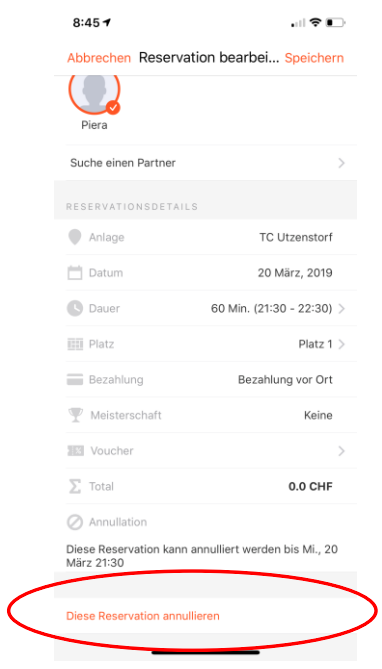

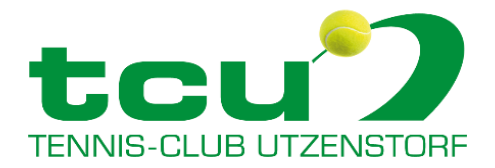

3. Annullation durch einen Klick auf "Ja" bestätigen.

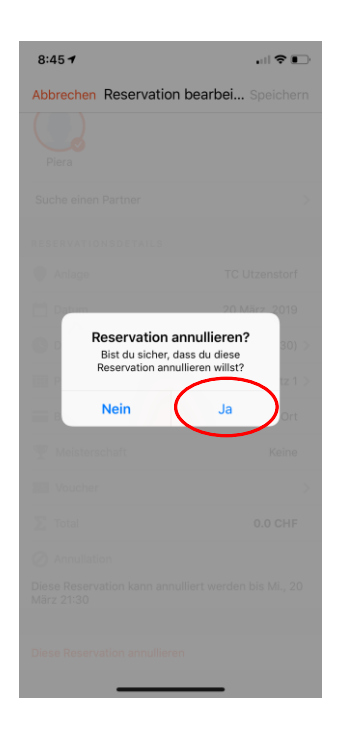

4. Die Reservation wurde nun erfolgreich annulliert.

Die Bestätigung-Email wird sogleich durch GotCourts versandt.

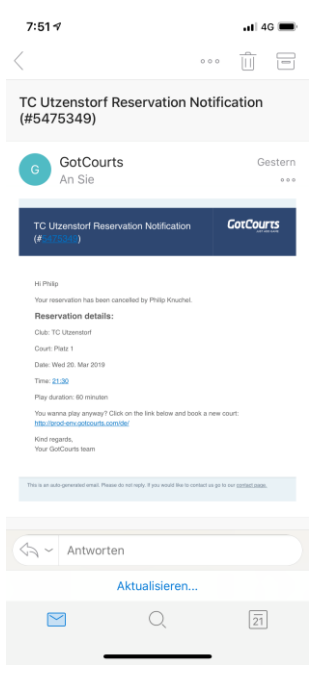